#### **BAB IV**

#### **HASIL DAN PEMBAHASAN**

#### **1.1. Analisis Kebutuhan Penelitian**

Kebutuhan penelitian yang digunakan dalam penelitian ini terdiri dari perangkat keras komputer (*hardware*) dan perangkat lunak (*software*), yaitu :

#### **1. Perangkat Keras (***Hardware***) Sistem**

Perangkat keras komputer yang digunakan untuk membuat aplikasi antara lain sebagai berikut:

- a. *Processor : Intel Core 2 Duo 3,2 Ghz.*
- b. *Harddisk 320 GB.*
- c. *Monitor 14".*
- d. *Printer.*
- e. *Mouse dan Keyboard.*

#### **2. Perangkat Lunak (***Software***) Sistem**

Selain perangkat keras, untuk membuat sistem dibutuhkan spesifikasi perangkat lunak yang digunakan sebagai pendukung sistem adapun spesifikasi perangkat lunak yang digunakan antara lain :

- a. *Sistem operasi Microsoft Windows 10.*
- b. *Bahasa pemrograman PHP.*
- c. *MySQL*
- d. *Browser : Google Chrome, dan Mozilla Firefox.*

#### **1.2. Hasil Implementasi Program**

Bab ini akan menjelaskan tentang pembuatan program sistem pendukung keputusan penentuan wilayah penjualan, dengan memberikan contoh tampilan *form*, Implementasi merupakan tahap dimana sistem siap dioperasikan pada tahap sebenarnya, sehingga akan diketahui apakah sistem yang akan dibuat benar-benar dapat menghasilkan tujuan yang diinginkan. Berikut ini adalah hasil implementasi sistem yang dibangun dapat dilihat dibawah ini :

#### **1.2.1.Menu Login**

*Form login* yang digunakan untuk memasuki *form menu* utama, gambar dari *form login* seperti terlihat pada gambar 4.1 :

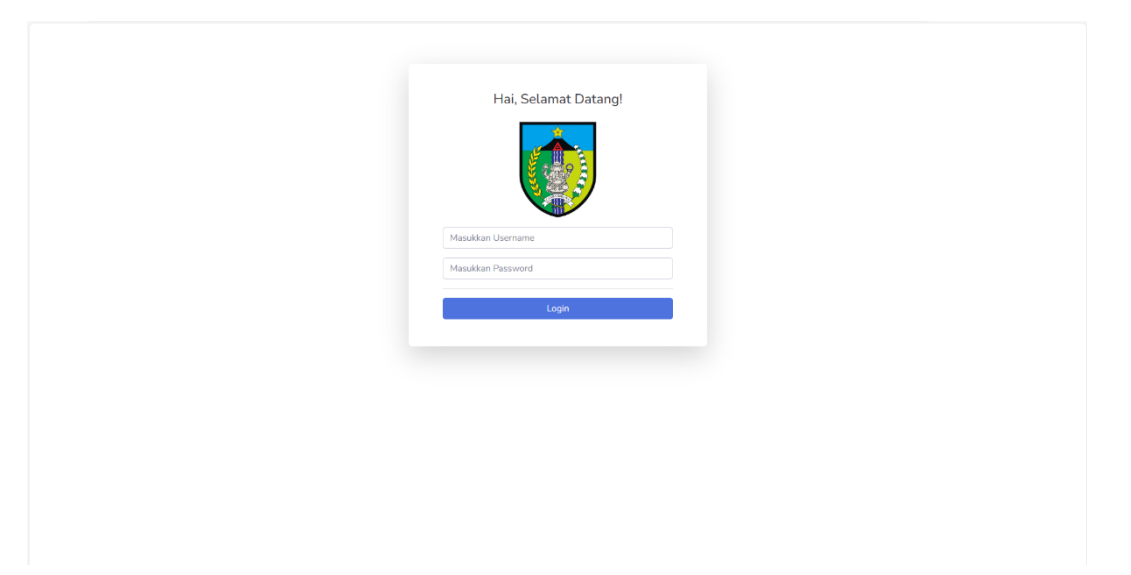

## **Gambar 4. 1** *Login*

Berdasarkan menu login diatas, pengguna harus mengisi *text box* username lalu mengisi *password* dan klik *Login*. Jika *login* gagal maka akan menampilkan informasi Maaf, password anda salah! dan jika login benar maka akan masuk kedalam menu utama. Hak akses dapat dilakukan oleh bagian admin.

## **1.2.2.Tampilan** *Menu* **Utama**

Menu utama adalah menu yang menampilkan sub-sub yang dapat diakses oleh admin.

#### **1.2.2.1. Menu Dashboard**

Adapun gambar menu dashboard dapat dilihat pada gambar 4.2 :

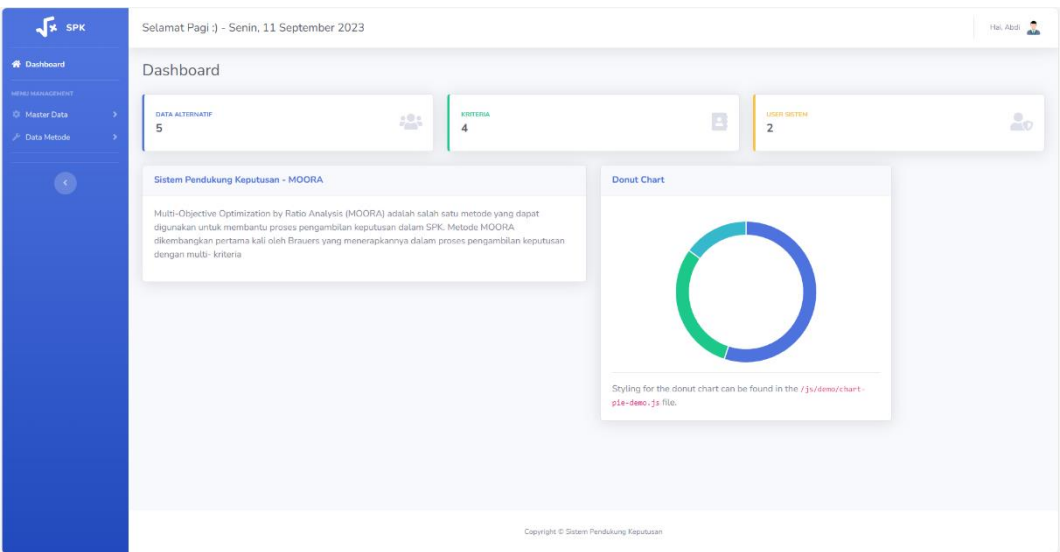

**Gambar 4. 2** Menu *Dashboard*

Berdasarkan gambar 4.2 menu dashboard terdapat beberapa sub menu yaitu :

- 1. Dashboard adalah tampilan utama admin terdiri dari tampilan informasi mengenai MOORA, *chart* dan informasi jumlah inputan data alternatif, kriteria dan user sistem.
- 2. Master Data merupakan sub menu untuk mengelola data alternatif dan kriteria yang terdiri dari menu data alternative dan data kriteria.
- 3. Data Metode merupakan sub menu untuk mengelola data nilai dan perhitungan yang terdiri dari menu data nilai dan data perhitungan.

### **1.2.2.2. Menu Master Data**

Pada menu master ini merupakan menu untuk mengelola data alternatif dan data kriteria, berikut ini adalah sub menu yang ada pada master data yaitu :

## **1. Sub Menu Alternatif**

Sub menu alternatif digunakan untuk mengelola data alternatif. Adapun gambar dapat dilihat pada gambar dibawah ini :

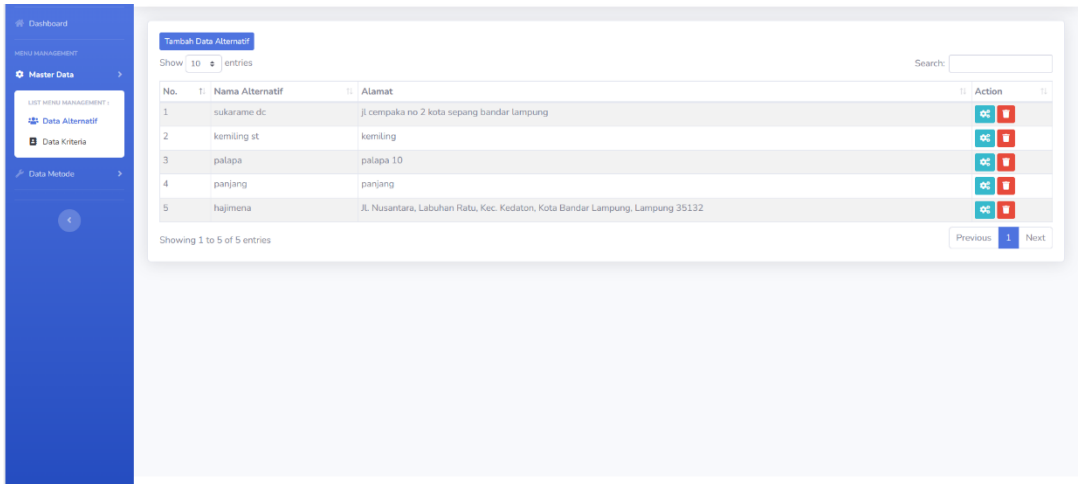

**Gambar 4. 3** Sub Menu Alternatif

Pada sub menu ini terdapat tombol tambah data untuk menambah data, tombol edit untuk mengedit dan tombol hapus untuk menghapus data. Berdasarkan gambar diatas jika pengguna mengklik tombol tambah data dapat melakukan penginputan penambahan data. Adapun gambar dapat dilihat pada gambar dibawah ini :

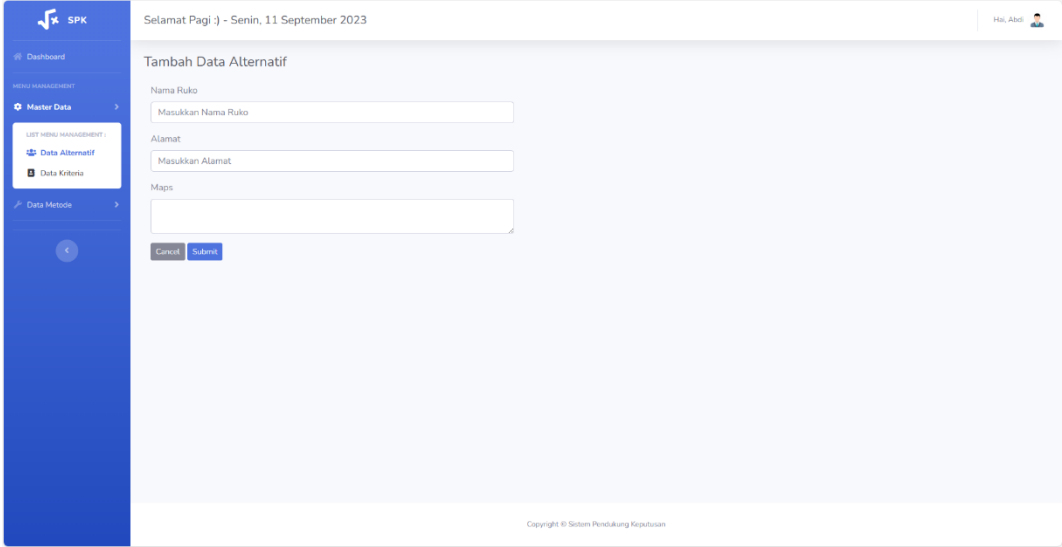

**Gambar 4. 4** Sub Menu Input Alternatif

Berdasarkan sub menu inputan alternatif terdapat tombol simpan untuk menyimpan data dan tombol reset untuk menghapus inputan. Pada menu ini juga terdapat inputan data alternatif.

## **2. Sub Menu Kriteria**

Sub menu kriteria digunakan untuk mengelola data kriteria. Adapun gambar dapat dilihat pada gambar dibawah ini :

| <b>V</b> SPK                                                    | Selamat Pagi :) - Senin, 11 September 2023     |                 |                                        |                    |                 | Hai, Abdi |
|-----------------------------------------------------------------|------------------------------------------------|-----------------|----------------------------------------|--------------------|-----------------|-----------|
| <b>St. Dashboard</b><br>MENU MANAGEMENT<br><b>C</b> Master Data | Tambah Data Kriteria<br>Show $10 \div$ entries |                 |                                        |                    | Search:         |           |
| LIST MENU MANAGEMENT :                                          | No.                                            | 1 Nama Kriteria | $11$ Tipe<br>Cost                      | <b>Bobot</b><br>20 | 11 Action       |           |
| 49 Data Alternatif                                              | $1\,$<br>$\overline{2}$                        | Harga<br>Jarak  | Benefit                                | 30                 | Þ<br>╭          |           |
| <b>B</b> Data Kriteria                                          | $\overline{3}$                                 | Jumlah Penduduk | Benefit                                | 30                 | o               |           |
| Data Metode                                                     | $\overline{4}$                                 | Persamaan Toko  | Cost                                   | 20                 | п<br>v<br>7∎    |           |
| $\bullet$                                                       | Showing 1 to 4 of 4 entries                    |                 |                                        |                    | Previous 1 Next |           |
|                                                                 |                                                |                 | Copyright @ Sistem Pendukung Keputusan |                    |                 |           |

**Gambar 4. 5** Sub Menu Kriteria

Pada sub menu ini terdapat tombol tambah data untuk menambah data, tombol edit untuk mengedit dan tombol hapus untuk menghapus data. Berdasarkan gambar diatas jika pengguna mengklik tombol tambah data dapat melakukan penginputan penambahan data. Adapun gambar dapat dilihat pada gambar dibawah ini :

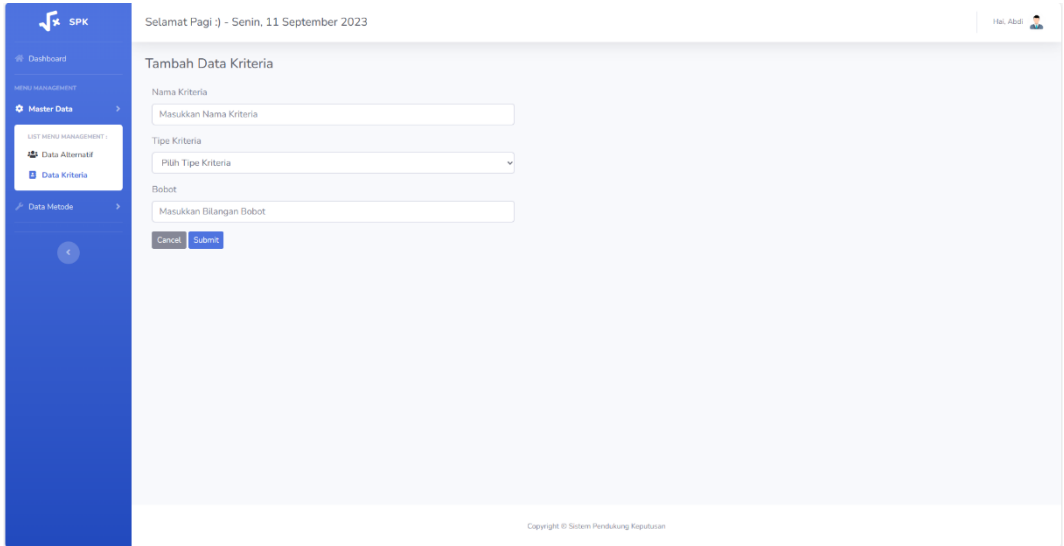

**Gambar 4. 6** Sub Menu Input Kriteria

Berdasarkan sub menu inputan kriteria terdapat tombol simpan untuk menyimpan data dan tombol reset untuk menghapus inputan. Pada menu ini juga terdapat inputan nama kriteria, tipe kriteria dan bobot kriteria yang harus diisi oleh pengguna sistem.

## **1.2.2.3. Menu Data Metode**

Pada menu data metode ini merupakan menu untuk mengelola data nilai dan data perhitungan, berikut ini adala sub menu yang ada pada data data metode yaitu :

## **1. Sub Menu Penilaian**

Sub menu penilaian digunakan untuk melakukan perhitungan. Adapun gambar dapat dilihat pada gambar dibawah ini :

| <b>W</b> SPK                                                                                                    | Selamat Pagi:) - Senin, 11 September 2023                                                                                                    | Hai, Abdi                                                                                                    |
|----------------------------------------------------------------------------------------------------|----------------------------------------------------------------------------------------------------|----------------------------------------------------------------------------------------------------|
| 谷 Dashboard<br>MENU MANAGEMENT<br>C Master Data<br>P Data Metode<br>LIST DATA HETODE:<br>+ Data Nilai<br>X Data Perhitungan<br>$\bullet$ | Tambah Data Nilai<br>Show $10 \div \text{entries}$<br>1 Nama Alternatif<br>No<br>$\mathbf{1}$<br>sukarame dc<br>$\overline{2}$<br>kemiling st<br>$\sqrt{3}$<br>palapa<br>$\overline{4}$<br>panjang<br>$\overline{5}$<br>hajimena<br>Showing 1 to 5 of 5 entries | Search:<br>11 Action<br>$\bullet$ $\bullet$<br>$\bullet$ $\bullet$<br>$\bullet$ $\bullet$<br>$\bullet$ $\bullet$<br>$\bullet$ $\bullet$<br>Previous 1 Next |
|                                                                                                    |                                                                                                    | Copyright @ Sistem Pendukung Keputusan                                                                                                    |

**Gambar 4. 7** Sub Menu Penilaian

Pada sub menu penilaian terdapat tombol tambah data untuk menambah data, dan tombol hapus untuk menghapus data. Berdasarkan gambar diatas jika pengguna mengklik tombol tambah data dapat melakukan penginputan penambahan data. Adapun gambar dapat dilihat pada gambar dibawah ini :

| <b>VE SPK</b>                                                                                                 | Selamat Pagi:) - Senin, 11 September 2023                                         |                                              |                                                 |                                           | Hai, Abdi  |
|----------------------------------------------------------------------------------------------------|-----------------------------------------------------------------------------------|----------------------------------------------|-------------------------------------------------|-------------------------------------------|------------|
| <b>W</b> Dashboard                                                                                            | Tambah Data Nilai Setiap Alternatif                                               |                                              |                                                 |                                           |            |
| MENU MANAGEMENT<br>C Master Data<br>- 5<br>$\mathcal F$ Data Metode<br>×<br>LIST DATA HETODE:<br>+ Data Nilai | ID / Nama alternatif<br>-- Pilih Nama alternatif --<br>Harga<br>-- Pilih Harga -- | $\checkmark$<br>Jarak<br>v -- Pilih Jarak -- | Jumlah Penduduk<br>v - Pilih Jumlah Penduduk -- | Persamaan toko<br>v -- Pilih Persamaan -- | $\backsim$ |
| X Data Perhitungan                                                                                            | Cancel Submit                                                                     |                                              |                                                 |                                           |            |
| $\bullet$                                                                                                    |                                                                                   |                                              |                                                 |                                           |            |
|                                                                                                    |                                                                                   |                                              |                                                 |                                           |            |
|                                                                                                    |                                                                                   |                                              |                                                 |                                           |            |
|                                                                                                    |                                                                                   |                                              |                                                 |                                           |            |
|                                                                                                    |                                                                                   |                                              |                                                 |                                           |            |
|                                                                                                    |                                                                                   |                                              | Copyright @ Sistem Pendukung Keputusan          |                                           |            |

**Gambar 4. 8** Sub Menu Input Penilaian

Berdasarkan sub menu inputan alternatif terdapat tombol simpan untuk menyimpan data dan tombol reset untuk menghapus inputan. Pada menu ini juga terdapat inputan pemilihan alternatif dan pengisian data kriteria sesuai penginputan dan data penilaian.

## **2. Sub Menu Data Perhitungan**

Sub menu perhitungan digunakan untuk melihat hasil perhitungan perangkingan. Adapun gambar dapat dilihat pada gambar dibawah ini :

| <b>VE SPK</b>                                            | Hai, Abdi<br>Selamat Pagi:) - Senin, 11 September 2023 |                    |                         |                            |                                      |                    |
|----------------------------------------------------------|--------------------------------------------------------|--------------------|-------------------------|----------------------------|--------------------------------------|--------------------|
| <b>谷 Dashboard</b><br>THENU MANAGEMENT                   | Menentukan Nilai Alternatif                            |                    |                         |                            |                                      |                    |
| 13 Master Data                                           | Show $10 \div$ entries                                 |                    |                         |                            | Search:                              |                    |
| Data Metode                                              | Nama Alternatif                                        |                    | $11$ C1                 | 11 C2                      | $11 \quad C4$<br>11 C3               |                    |
| LIST DATA METODE                                         | hajimena                                               |                    | $\overline{4}$          | $\mathbf{1}$               | $\mathbf{1}$<br>$\mathbf{1}$         |                    |
| + Data Nilai                                             | kemiling st                                            |                    | $\overline{2}$          | $\overline{2}$             | $\overline{2}$<br>$\overline{1}$     |                    |
| X Data Perhitungan                                       | palapa                                                 |                    | $\overline{2}$          | $\overline{2}$             | $\overline{3}$                       | $1\,$              |
|                                                          | panjang                                                |                    | $\overline{\mathbf{3}}$ | 3                          | $\overline{2}$<br>$\overline{2}$     |                    |
|                                                          | sukarame dc                                            |                    | $\mathbf{1}$            | $\overline{2}$             | $\vert$ <sub>3</sub><br>$\mathbf{1}$ |                    |
| $\bullet$                                                | Showing 1 to 5 of 5 entries                            |                    |                         |                            |                                      | 1 Next<br>Previous |
|                                                          | <b>Melakukan SQRT</b>                                  |                    |                         |                            |                                      |                    |
|                                                          | Show $10 \div$ entries                                 |                    |                         |                            | Search:                              |                    |
|                                                          | No                                                     | 11 Kode Alternatif |                         | <b>IL Hasil Nilai SQRT</b> |                                      |                    |
|                                                          | $1\,$                                                  | C1                 |                         | 5,8309518948453            |                                      |                    |
|                                                          | $\overline{2}$                                         | C2                 |                         | 4,6904157598234            |                                      |                    |
|                                                          | $\overline{\mathbf{3}}$                                | C <sub>3</sub>     |                         | 4.3588989435407            |                                      |                    |
|                                                          | $\overline{4}$                                         | C4                 |                         | $4 -$                      |                                      |                    |
|                                                          | Showing 1 to 4 of 4 entries                            |                    |                         |                            |                                      | Previous<br>Next   |
| https://splonoorapemilihancabang.skripsidj.my.id/metode# | Melakukan Normalisasi Matriks                          |                    |                         |                            |                                      |                    |

**Gambar 4. 9** Sub Menu Perhitungan

Pada menu analisis perhitungan terdapat informasi hasil perhitungan yang dilakukan dan dapat menampilkan nilai sesuai rangking teratas.

### **1.3. Hasil Pengujian** *Black Box*

Dalam penelitian ini menggunakan metode pengujian sistem *black box*, berikut ini kerangka pengujian *black box* yaitu :

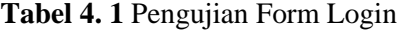

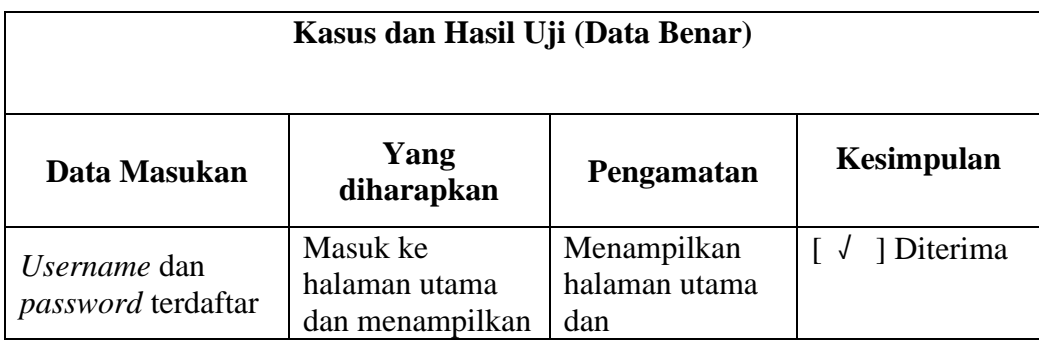

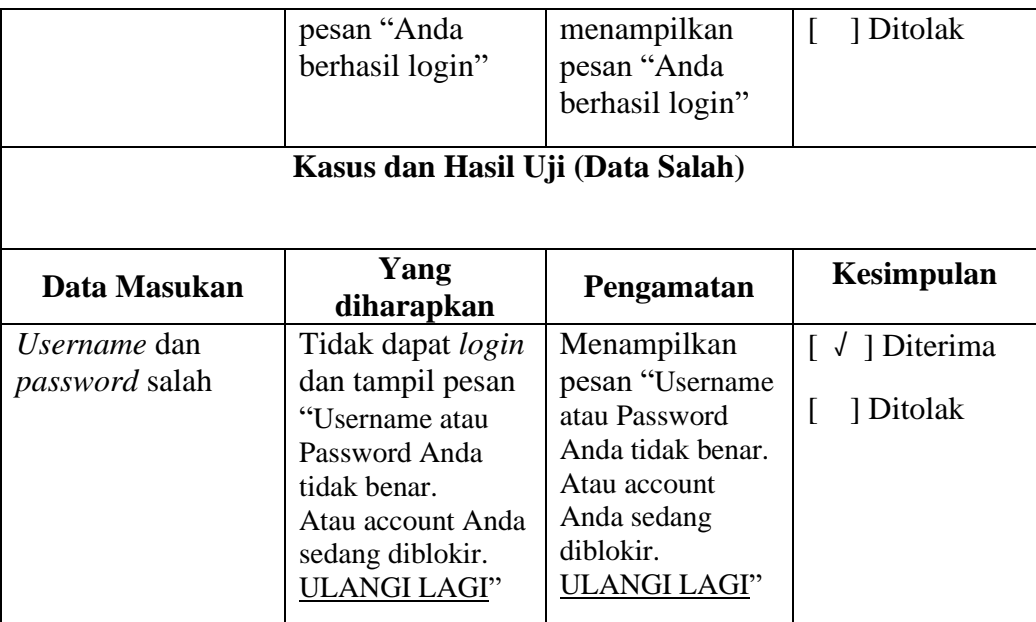

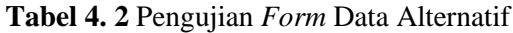

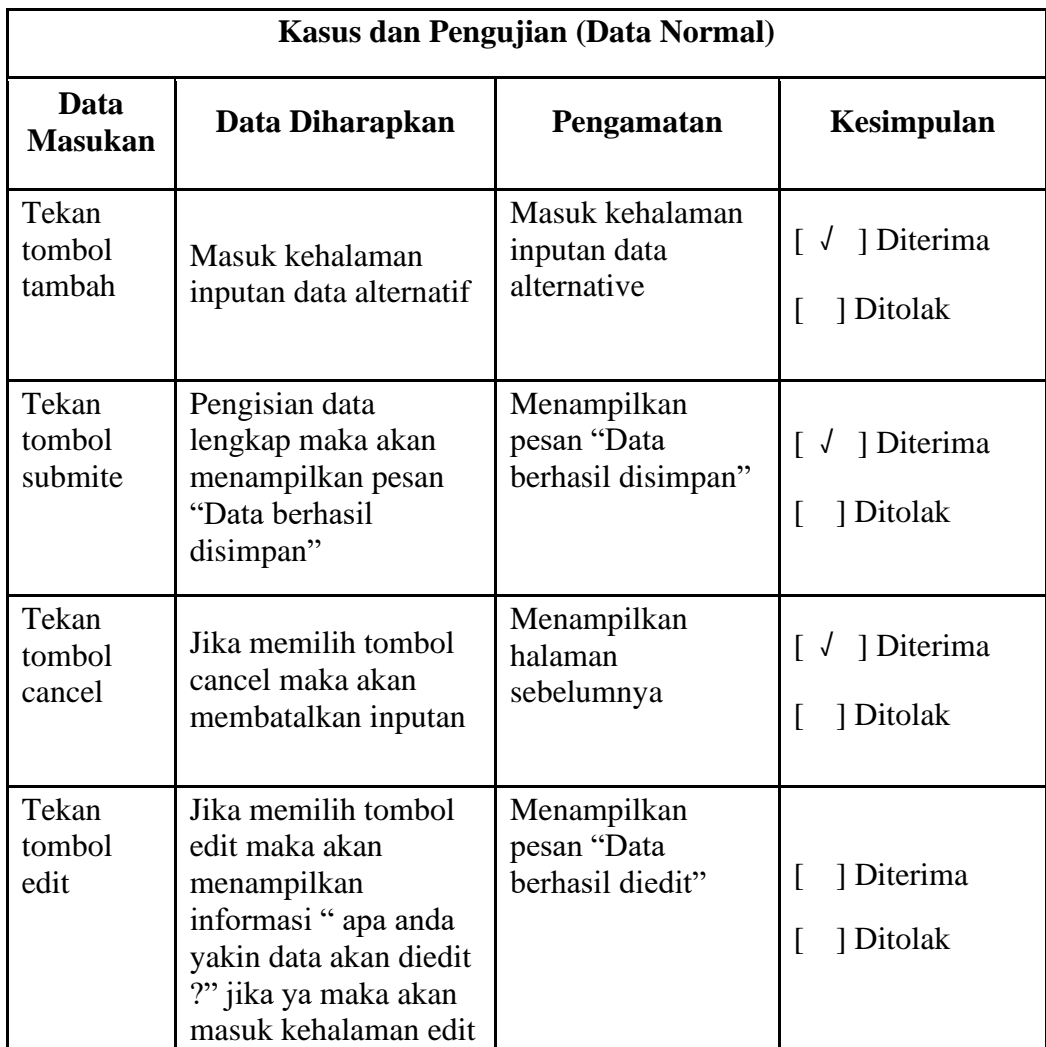

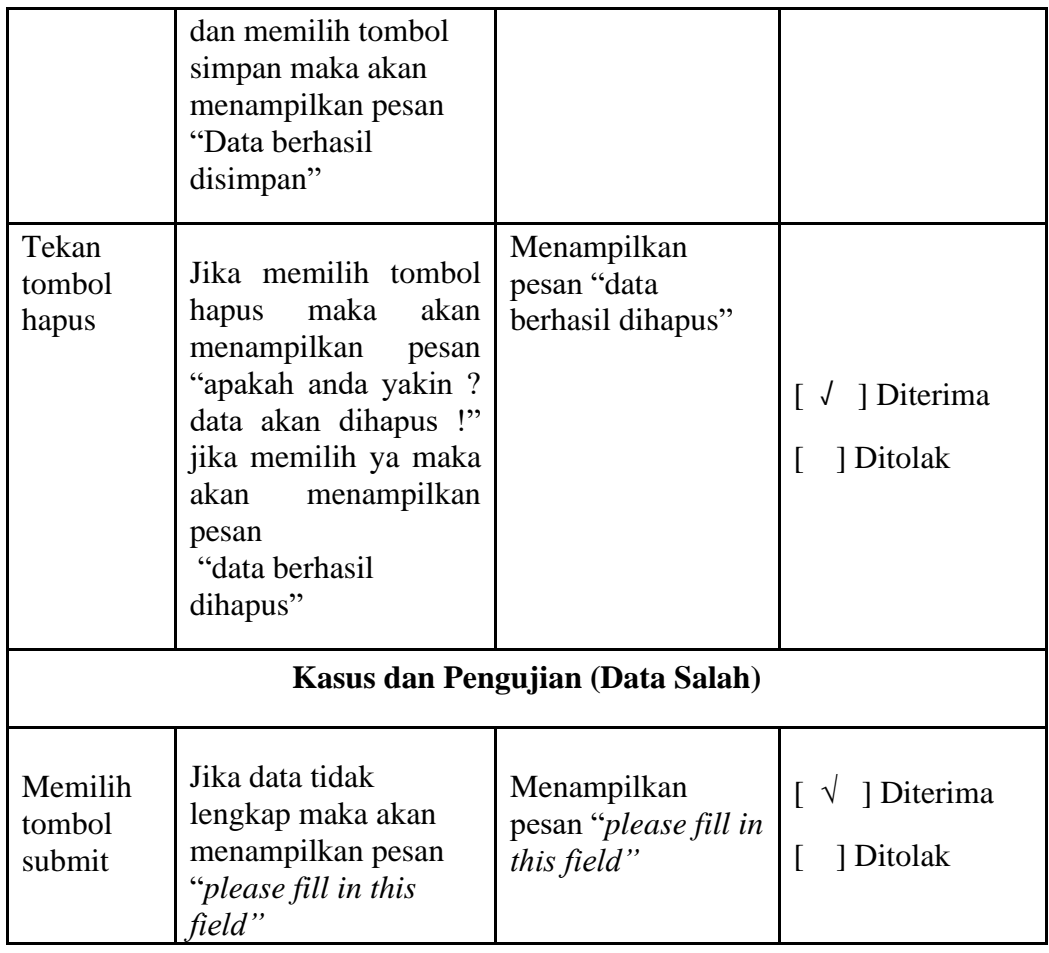

## **Tabel 4. 3** Pengujian *Form* Data Kriteria

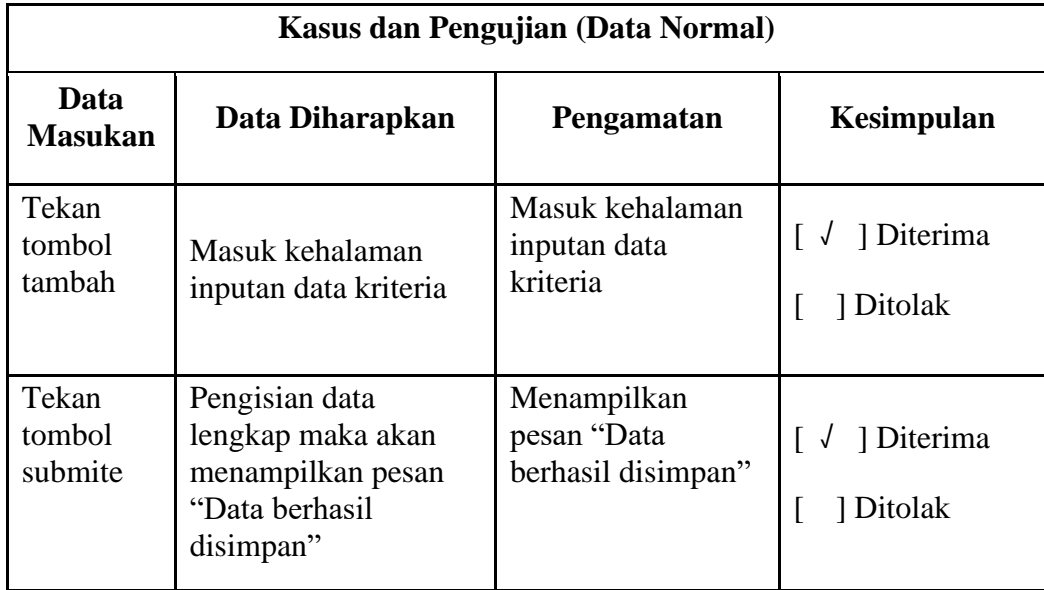

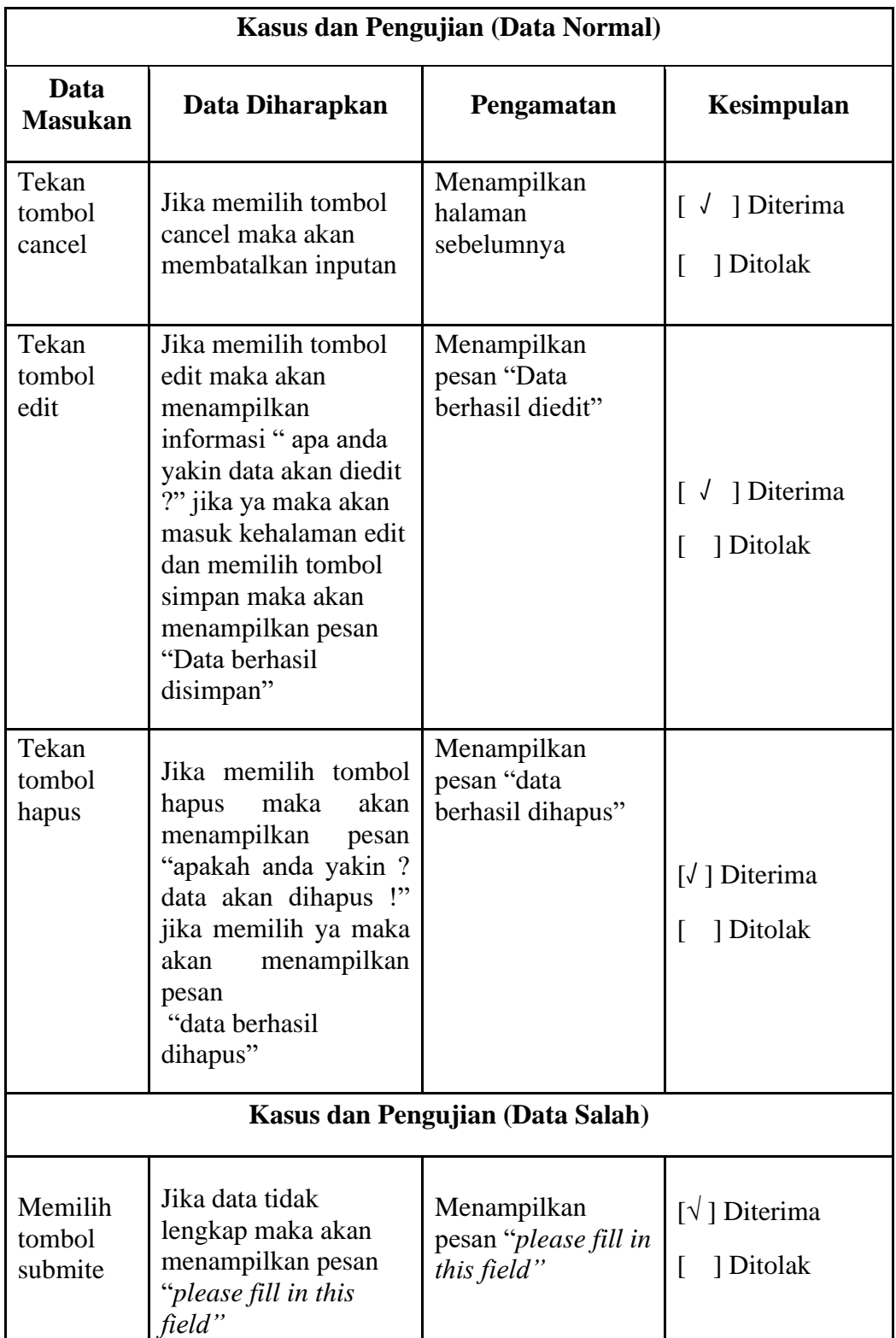

| Kasus dan Pengujian (Data Normal) |                                                                                                    |                                                  |                                                               |  |  |
|-----------------------------------|----------------------------------------------------------------------------------------------------|--------------------------------------------------|---------------------------------------------------------------|--|--|
| Data<br><b>Masukan</b>            | Data Diharapkan                                                                                                    | Pengamatan                                       | Kesimpulan                                                    |  |  |
| Tekan<br>tombol<br>tambah         | Masuk kehalaman<br>inputan data penilaian                                                                                                    | Masuk kehalaman<br>inputan data<br>penilaian     | [ √ ] Diterima<br>] Ditolak                                   |  |  |
| Tekan<br>tombol<br>submite        | Pengisian data<br>lengkap maka akan<br>menampilkan pesan<br>"Data berhasil<br>disimpan"                                                                                                    | Menampilkan<br>pesan "Data<br>berhasil disimpan" | $\lceil \sqrt{\phantom{a}} \rceil$ Diterima<br>] Ditolak<br>L |  |  |
| Tekan<br>tombol<br>cancel         | Jika memilih tombol<br>cancel maka akan<br>membatalkan inputan                                                                                                    | Menampilkan<br>halaman<br>sebelumnya             | $\lceil \sqrt{\phantom{a}} \rceil$ Diterima<br>1 Ditolak      |  |  |
| Tekan<br>tombol<br>edit           | Jika memilih tombol<br>edit maka akan<br>menampilkan<br>informasi " apa anda<br>yakin data akan diedit<br>?" jika ya maka akan<br>masuk kehalaman edit<br>dan memilih tombol<br>simpan maka akan<br>menampilkan pesan<br>"Data berhasil<br>disimpan" | Menampilkan<br>pesan "Data<br>berhasil diedit"   | $\lceil \sqrt{\phantom{a}} \rceil$ Diterima<br>] Ditolak      |  |  |
| Tekan<br>tombol<br>hapus          | Jika memilih tombol<br>hapus<br>maka<br>akan<br>menampilkan<br>pesan<br>"apakah anda yakin?<br>data akan dihapus !"<br>jika memilih ya maka<br>menampilkan<br>akan<br>pesan<br>"data berhasil<br>dihapus"                                            | Menampilkan<br>pesan "data<br>berhasil dihapus"  | [ √ ] Diterima<br>] Ditolak                                   |  |  |

**Tabel 4. 4** Pengujian *Form* Data Nilai

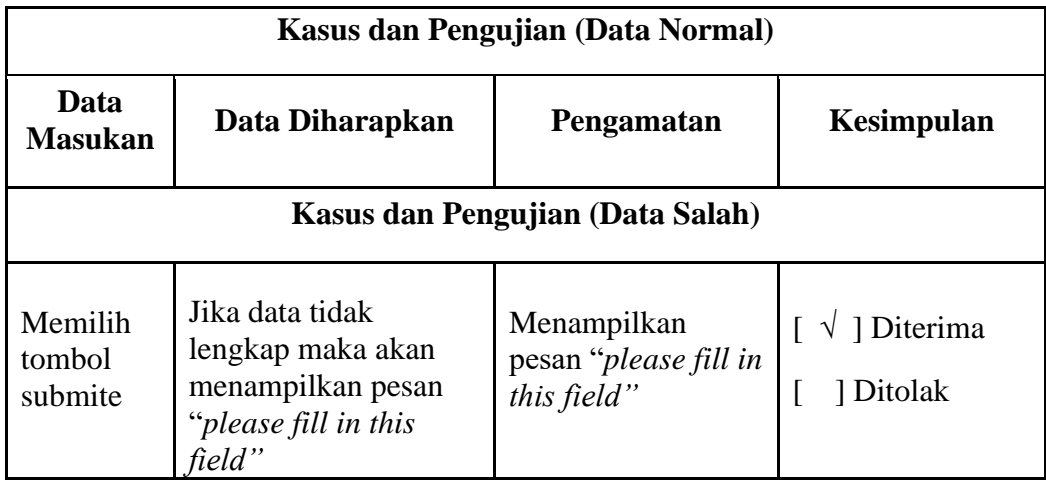

# **Tabel 4. 5** Pengujian *Form* Data Perhitungan

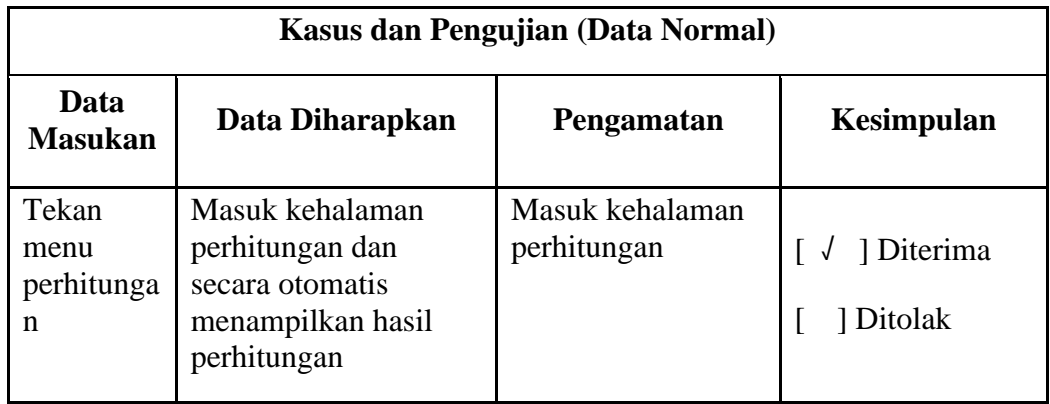

# **Tabel 4. 6** Pengujian *Form* Data Hasil Perhitungan

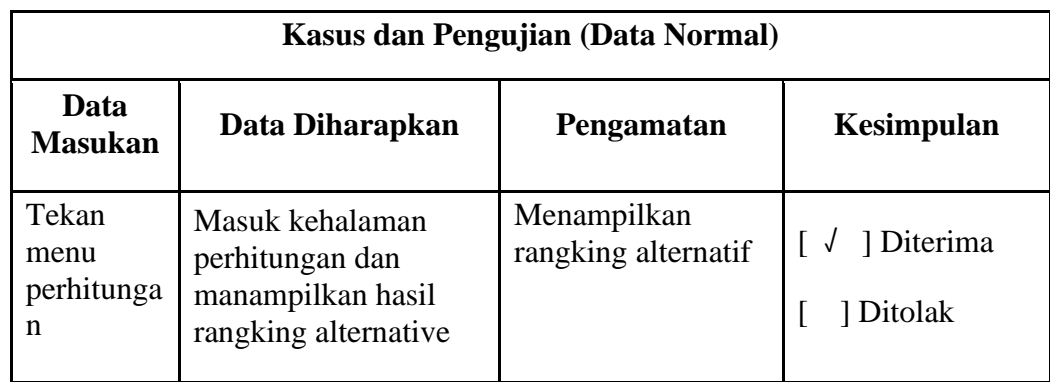

| <b>Kasus dan Pengujian (Data Normal)</b> |                                                                   |                                                        |                         |  |  |
|------------------------------------------|-------------------------------------------------------------------|--------------------------------------------------------|-------------------------|--|--|
| Data<br><b>Masukan</b>                   | Data Diharapkan                                                   | Pengamatan                                             | Kesimpulan              |  |  |
| Tekan<br>logout                          | Maka akan keluar dari<br>sistem dan<br>menampilkan menu<br>logout | Keluar dari menu<br>utama dan<br>menampilkan<br>logout | 1 Diterima<br>1 Ditolak |  |  |

**Tabel 4. 7** Pengujian *Form* Data *Logout*